# Ändra öppettider för växelnummer

För alla växelnummer i 3Växel kan ni ställa in öppettider. Det görs med funktionen Schema där ni lägger in öppettider för varje nummer. När ni gjort inställningarna öppnas och stängs numret automatiskt, utan att ni behöver göra något. I schemat ställer man också in det välkomstmeddelande som ska användas när numret är öppet, samt meddelande med öppettider när numret är stängt. Växelmeddelanden som används i scheman spelas in under Organisation/Röstmeddelanden, vilket beskrivs i en annan guide.

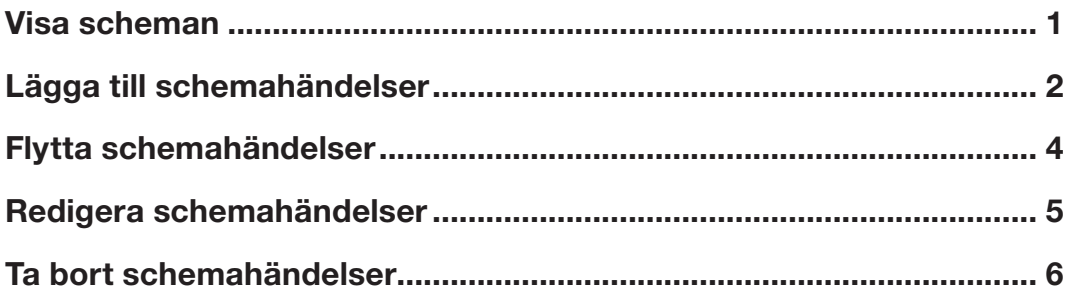

# Visa scheman

- 1 Välj Scheman under Funktionsnummer.
- 2 Klicka på det funktionsnummer som du vill visa schemat för.

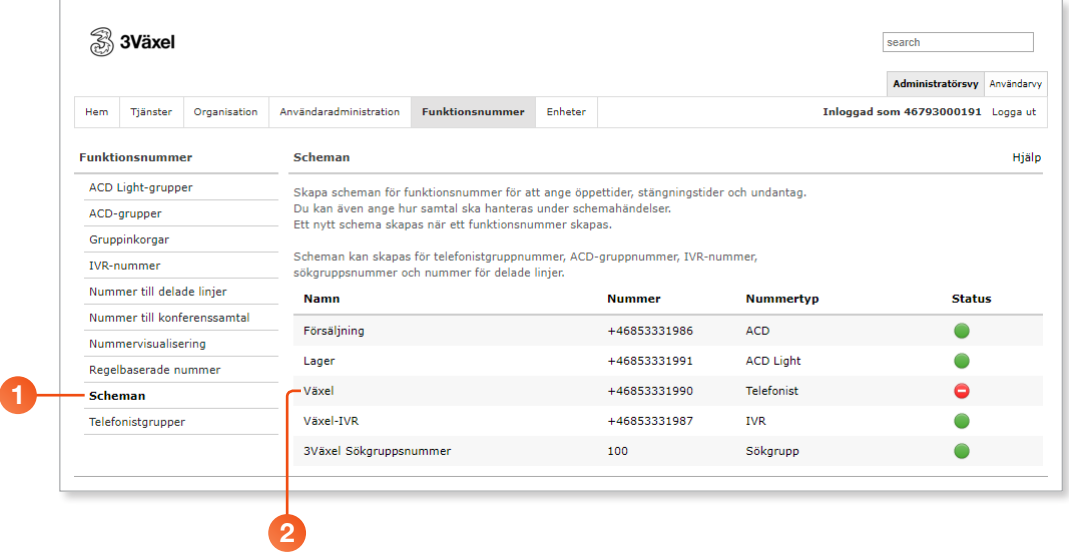

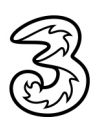

<span id="page-1-0"></span>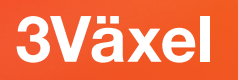

### Lägga till schemahändelser

1 Välj Scheman under Funktionsnummer och klicka på det funktionsnummer vars schema ska ändras.

2 Klicka på Lägg till en ny schemahändelse.

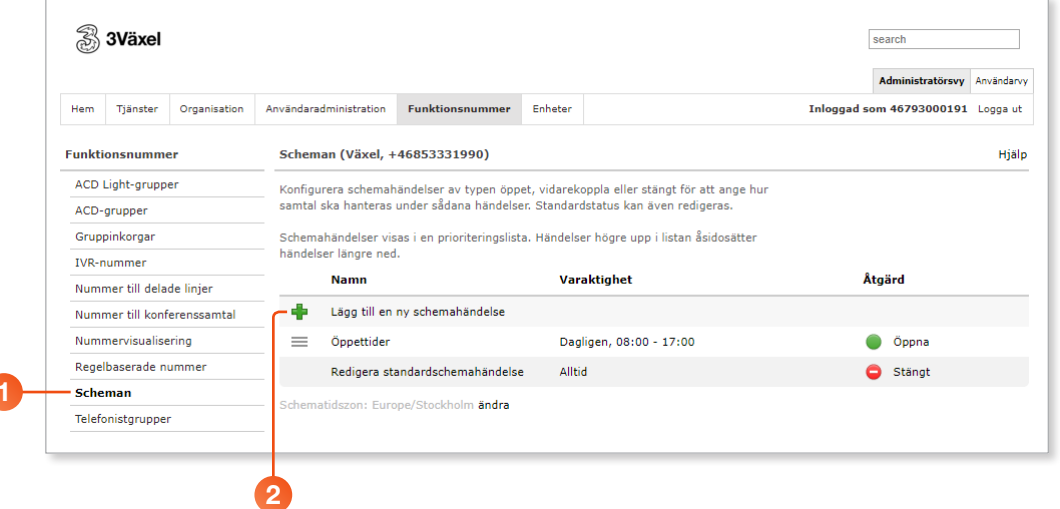

- 3 Skriv ett namn på schemahändelsen i rutan Namn på händelse.
- 4 Öppna listrutan Upprepa och välj hur ofta händelsen ska upprepas.
- 5 Ange mellan vilka datum samt vilka klockslag händelsen gäller.

6 Har du valt att händelsen ska upprepas dagligen eller vissa dagar i veckan visas rutorna Ställ in startdatum/slutdatum. Om du vill att händelsen alltid ska upprepas avmarkerar du dessa rutor.

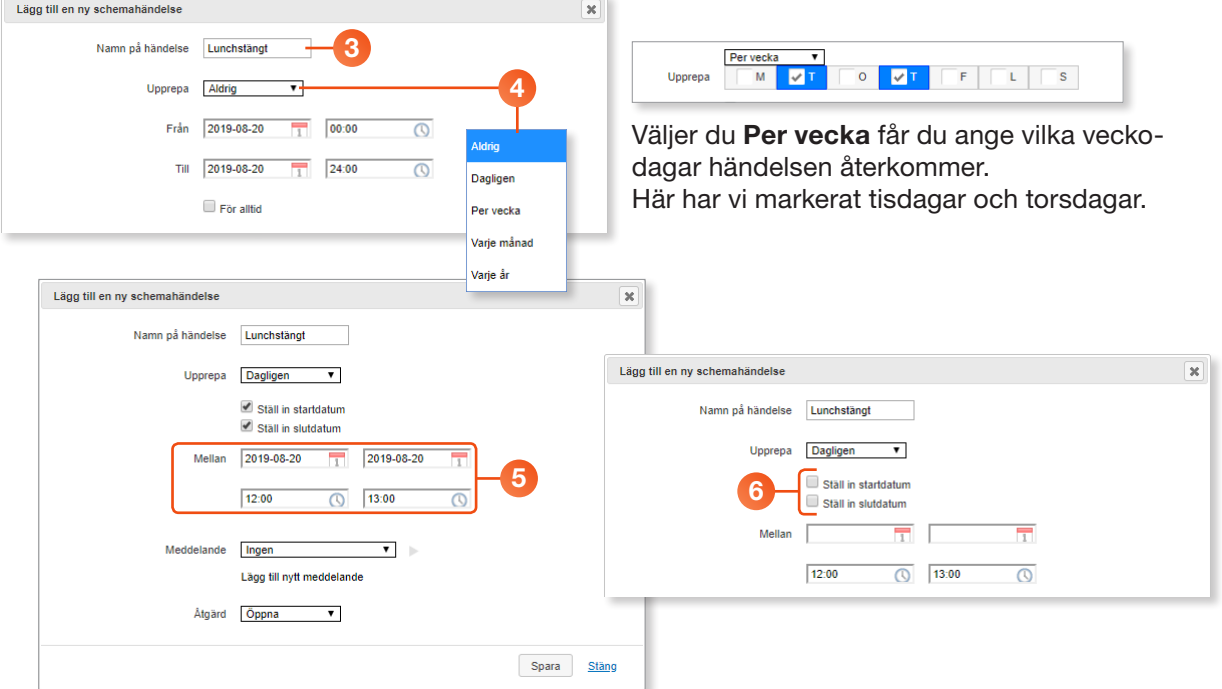

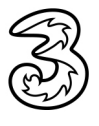

7 Öppna listrutan Meddelande och välj önskat meddelande. I listan visas de meddelanden som finns under Röstmeddelanden.

Klickar du på Lägg till nytt meddelande kan du importera en ny ljudfil för händelsen.

- 8 Öppna listrutan Åtgärd och välj om funktionsnumret ska vara öppet, stängt eller om samtalen ska vidarekopplas.
- <sup>9</sup> Klicka på Spara.

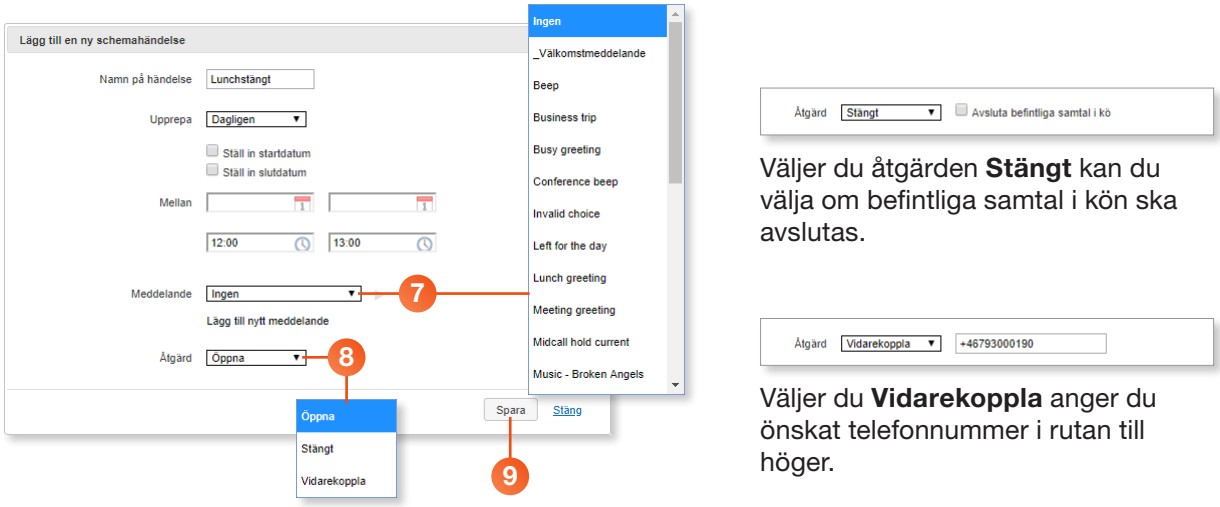

10 Schemahändelsen läggs in högst upp i prioriteringslistan.

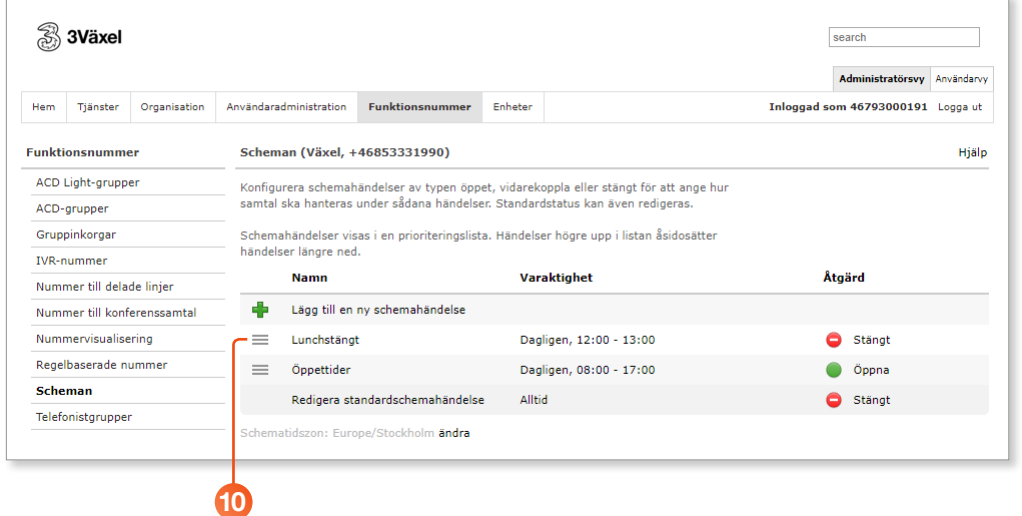

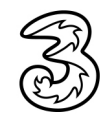

# <span id="page-3-0"></span>Flytta schemahändelser

De händelser som står högre upp i listan Scheman har högre prioritet och åsidosätter händelser som står längre ner i listan.

- 1 Välj Scheman under Funktionsnummer och klicka på det funktionsnummer vars schema ska ändras.
- 2 Peka på symbolen framför den schemahändelse som ska flyttas.

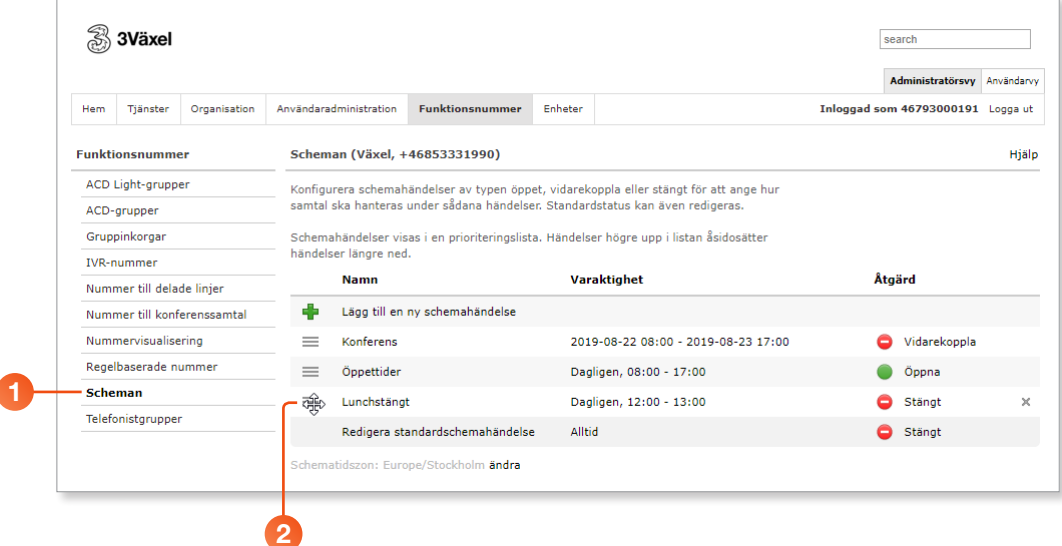

3 Håll ner musknappen och dra händelsen till önskad plats i listan.

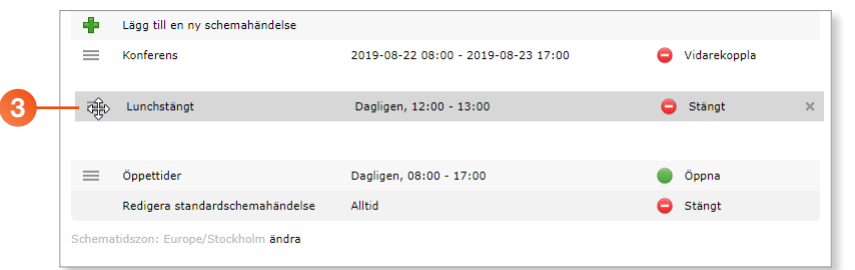

4 När du släpper musknappen har händelsen flyttats och prioriterats om.

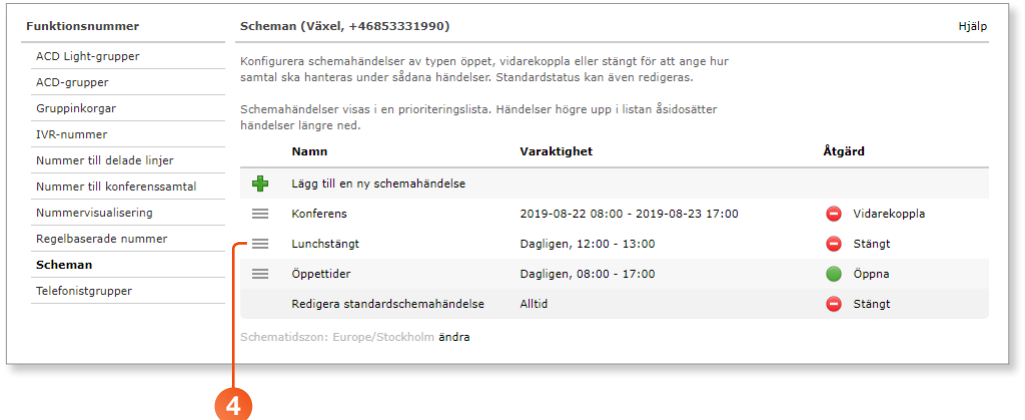

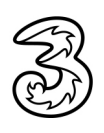

<span id="page-4-0"></span>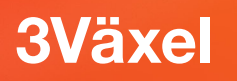

### Redigera schemahändelser

1 Välj Scheman under Funktionsnummer och klicka på det funktionsnummer vars schema ska ändras.

2 Klicka på den schemahändelse som ska redigeras.

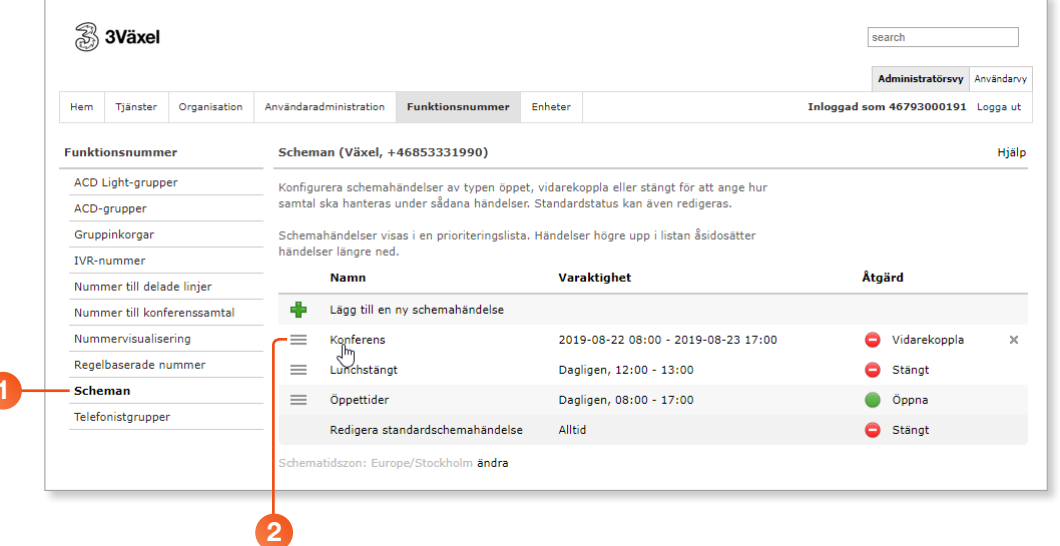

- 3 Redigera händelsen på samma sätt som när du lägger till en ny schemahändelse.
- 4 Klicka på Spara.

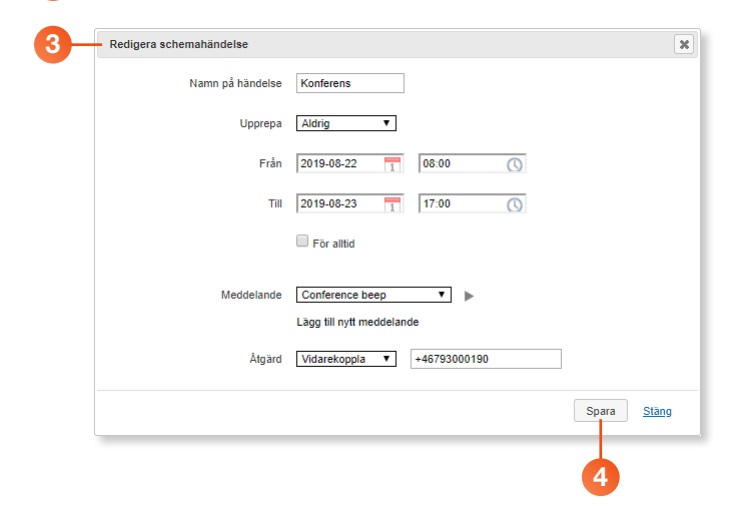

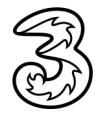

<span id="page-5-0"></span>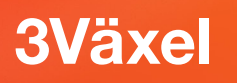

ſ

# Ta bort schemahändelser

- 1 Välj Scheman under Funktionsnummer och klicka på det funktionsnummer vars schema ska ändras.
- <sup>2</sup> Peka på den schemahändelse som ska tas bort.
- 3 Klicka på knappen Ta bort (krysset) längst till höger på händelseraden.
- 4 Klicka på Ta bort händelse för att bekräfta att du vill ta bort den.

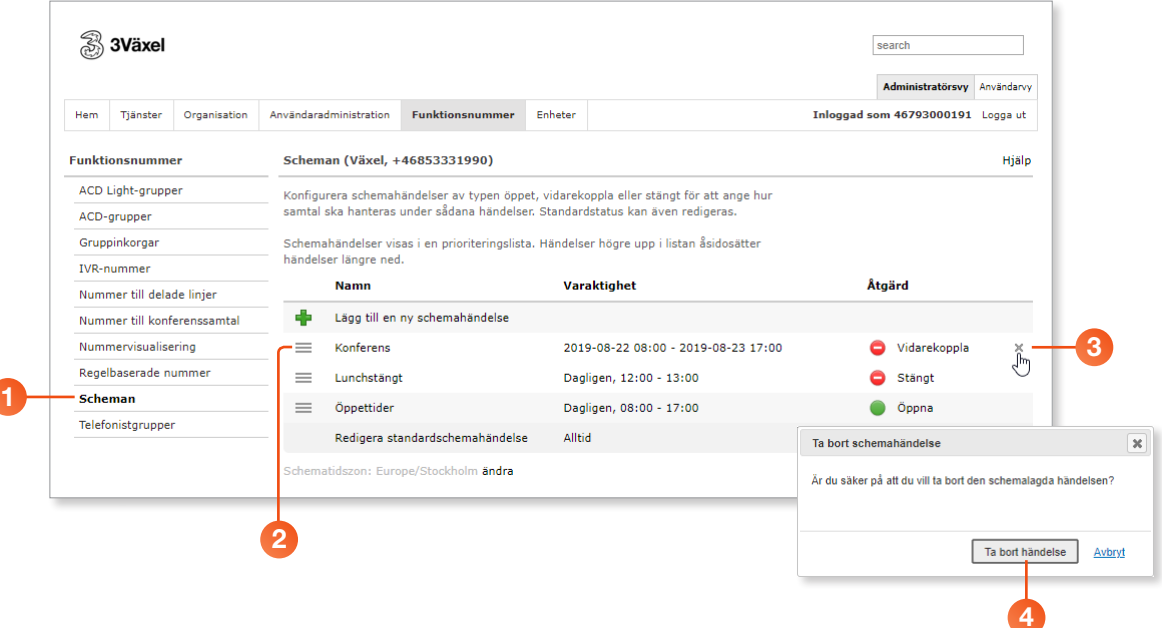

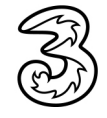